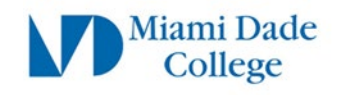

# Microsoft MFA Setup Guide

The steps below will guide you on how to setup Microsoft Multi-factor Authentication (MFA) to access Miami Dade College online resources. This process will be replacing DUO as the standard login authentication method for MDC employees.

# **Preparation Steps**

a) You will need a mobile device with internet connection, an active mobile phone number, or an accessible alternate phone number.

b) If you are having password issues, please visit<https://www.mdc.edu/password/>

*Individual experiences may vary. Please read instructions fully as some prompts or display/option windows may be in slightly different formats*

# **How to setup Microsoft Authenticator**

# **DO NOT USE MOBILE DEVICE FOR THIS STEP**

# **Step 1**

On your **Desktop/Laptop** web browser, navigate to <https://aka.ms/mfasetup>

Enter your MDC email address: [\(yourusername@mdc.edu\)](mailto:yourusername@test365.mdc.edu)

Click **Next**

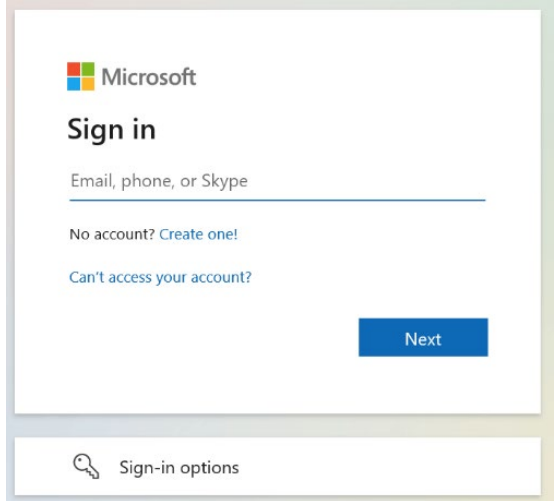

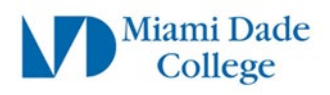

ř.

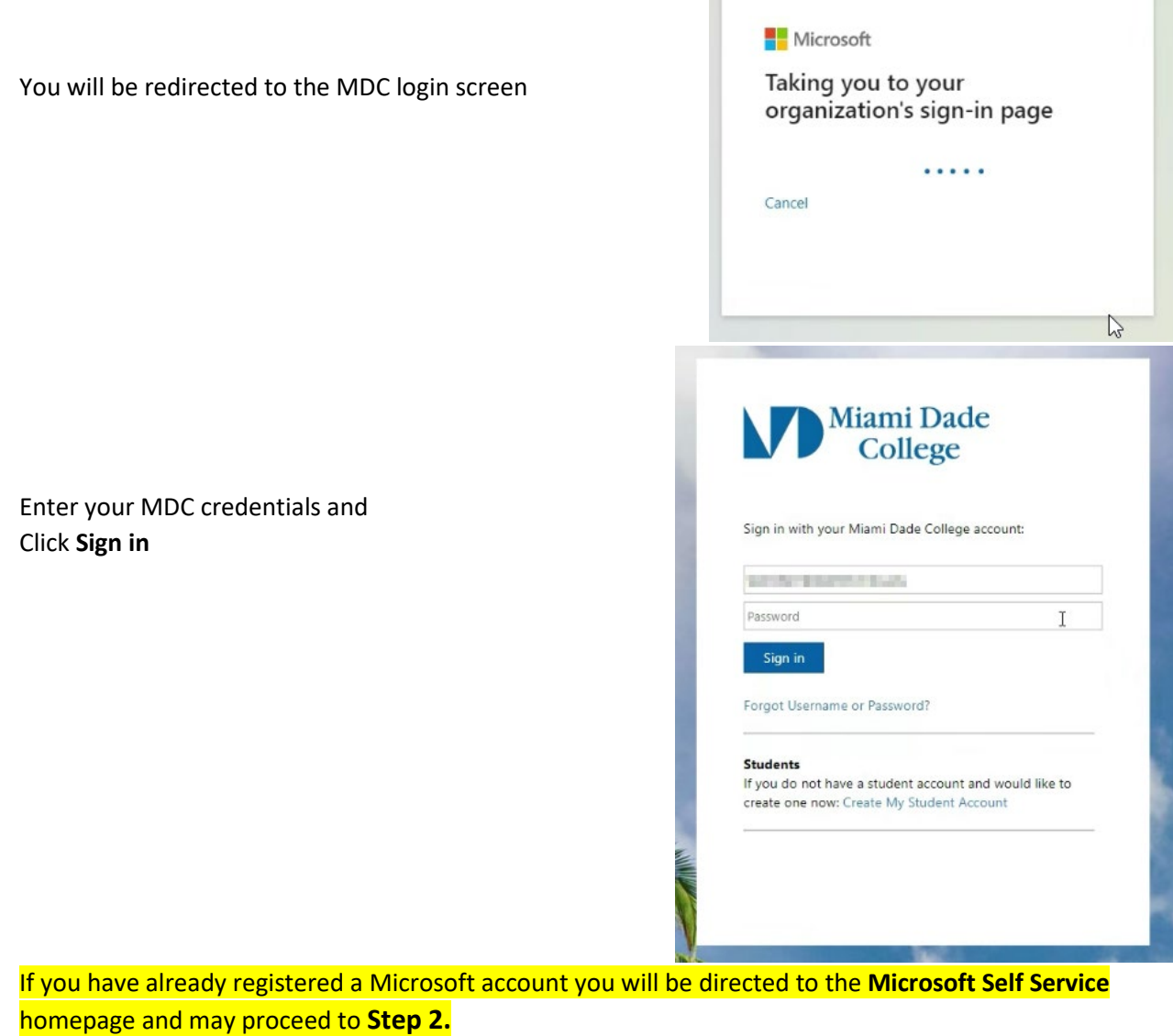

If you immediately see a **"More information required"** window, click **Next** and skip to **Step 3.**

# **Step 2**

On the Microsoft Self Service page Click on **Security Info** on the **Left Column**

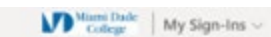

Click **"Add sign-in method"**

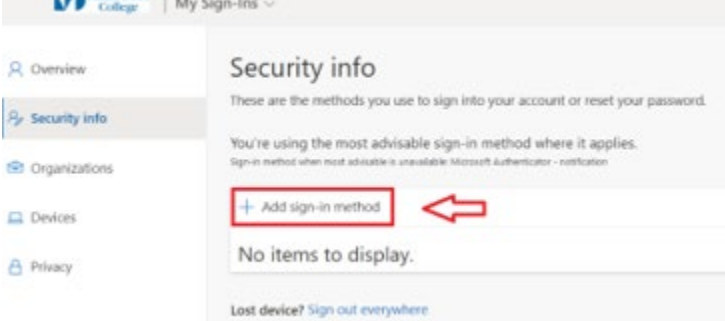

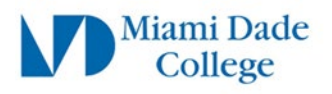

A pop-up window should appear labeled: **Add a method**

Use the drop-down menu and select: **Authenticator app**

Click **Add**

# **Step 3**

A window will display a message prompting you to install **Microsoft Authenticator** app on your phone or mobile device

Click **Next**

Another information window will be displayed.

A **QR code** should now be visible on your computer

**Leave this QR code on screen and continue the** 

Click **Next**

screen.

**steps**

Add a method  $\times$ Which method would you like to add? Authenticator app  $\checkmark$ Cancel Add

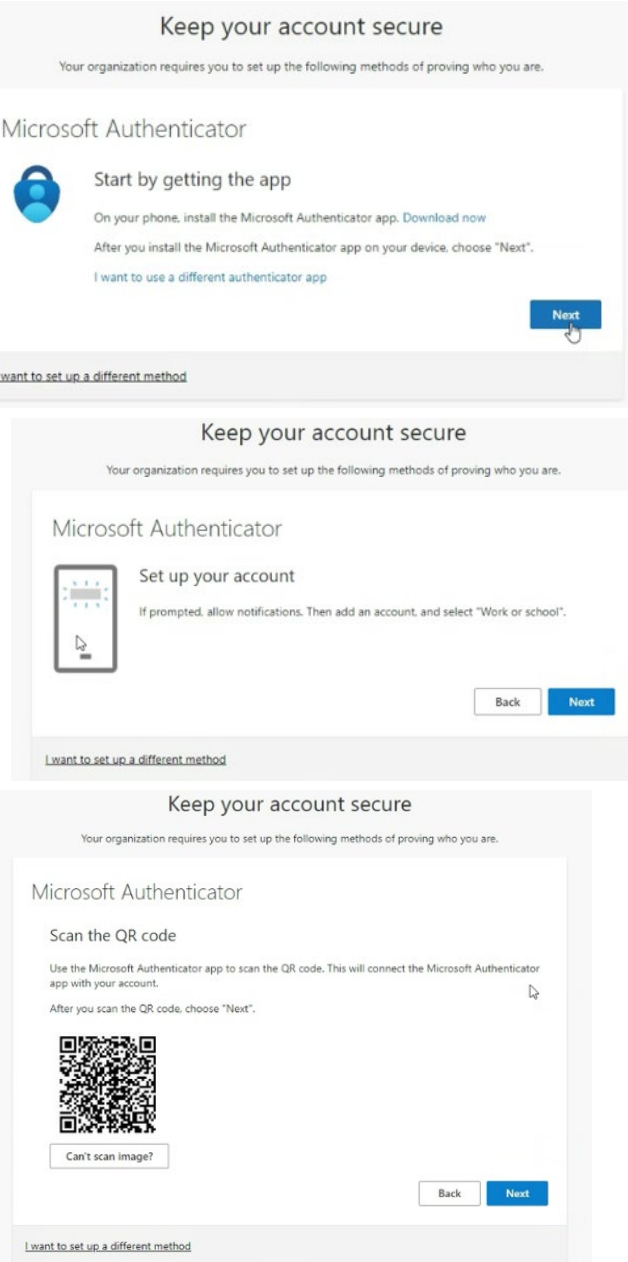

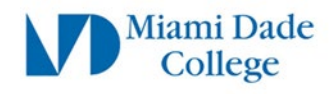

# **Step 4**

#### **Install Microsoft Authenticator application**

Use your mobile device to scan the **QR code** for the type of device you are using: **Apple (iPhone/iPad) Android**

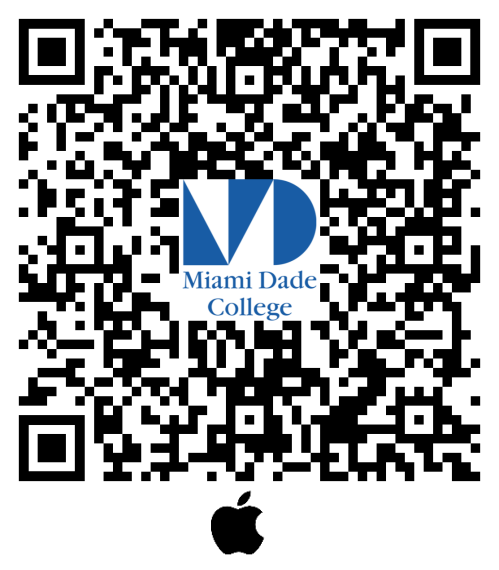

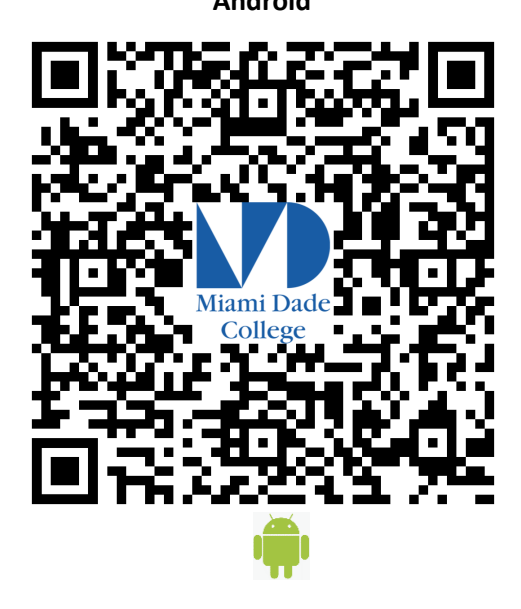

Alternatively,

On your **mobile device**, navigate to the App Store (Apple iOS) or the Play Store (Android OS) and search for **Microsoft Authenticator**  $5:49$   $9$   $9$   $\stackrel{\bullet}{\bullet}$   $\stackrel{\bullet}{\bullet}$   $\stackrel{\bullet}{\bullet}$ ♥∠! Ñ

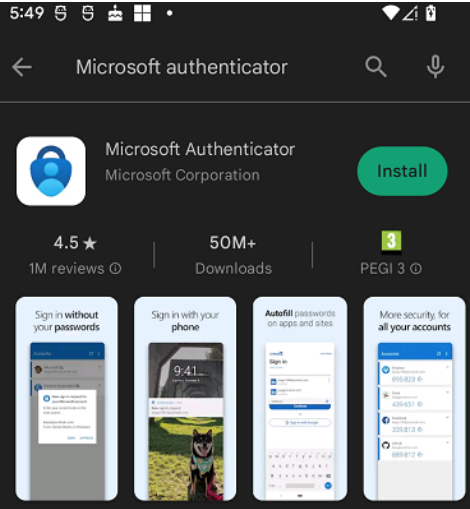

Click **Install**

NOTE: Once the application has been installed on your phone, you may be prompted to "**Allow to display notifications**" Click to **Allow**.

The Microsoft Authenticator app is **completely FREE** and should **NOT PROMPT FOR PAYMENT**. If the app you downloaded is asking for payment, it is likely you have installed the **INCORRECT** "Authenticator" app

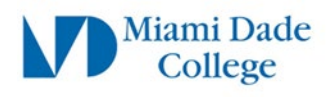

# **Step 5**

On your mobile device, open the **Microsoft Authenticator** app

If this is the first time you use the app you will see an initial splash screen.

Tap **Scan a QR code** and move on to **Step 6**

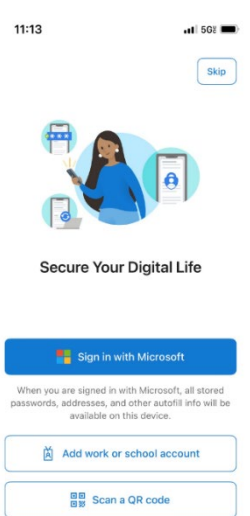

Restore from backup

Otherwise,

If you have opened or used the Microsoft Authenticator app previously,

Tap the **Plus Sign (+)** on the top right corner

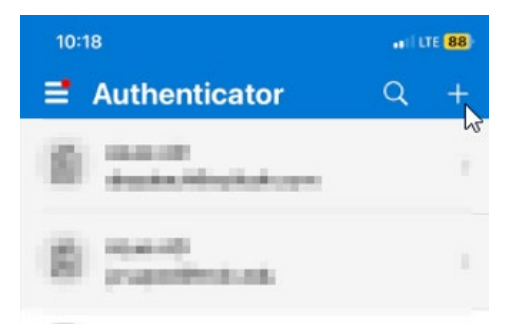

#### Select **Work or school account**

On the "**Add work or school account**" pop-up Tap **Scan a QR code**

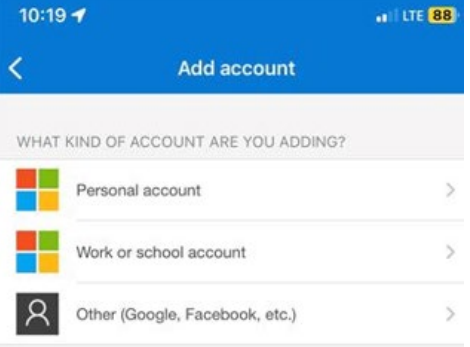

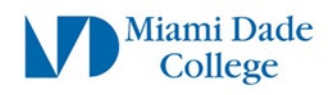

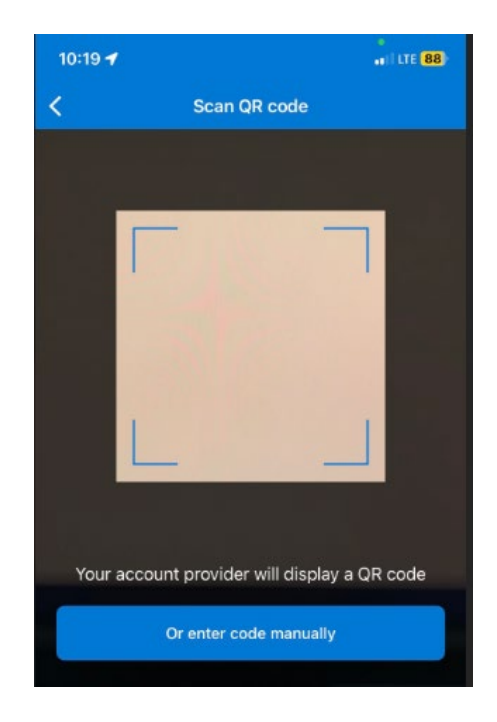

You **may** be prompted to test the application. A **random number** will be displayed on the computer screen. Example: **95**

Your mobile device's camera should become active. Scan the **QR code** displayed on your computer screen

Back on the mobile device, open the **Microsoft Authenticator** app if not already open, you will be prompted to **Enter or select the number** displayed on the computer screen

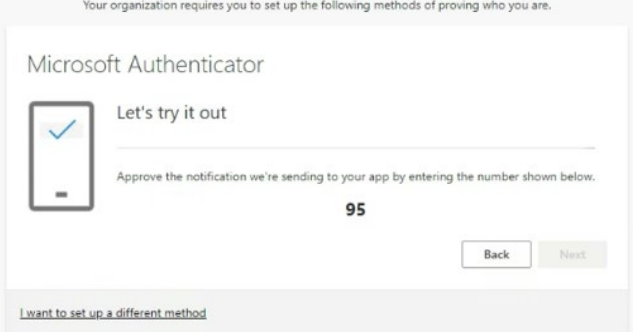

Keep your account secure

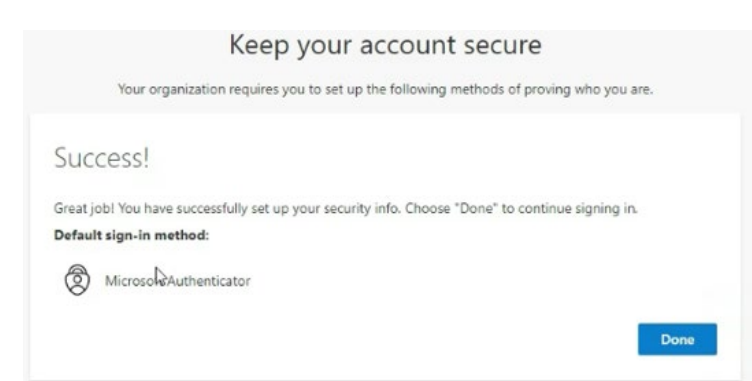

If entered correctly you will see a "**Success**" message

Click **Done**

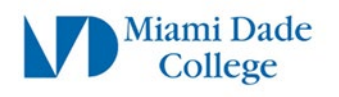

# **Step 7**

### **Setup Alternative Authentication method**

It is **highly recommended** to add at least one other alternative authentication method such as a mobile phone number.  $\prod_{\text{College}}$  Miami Dade | My Account  $\vee$ 

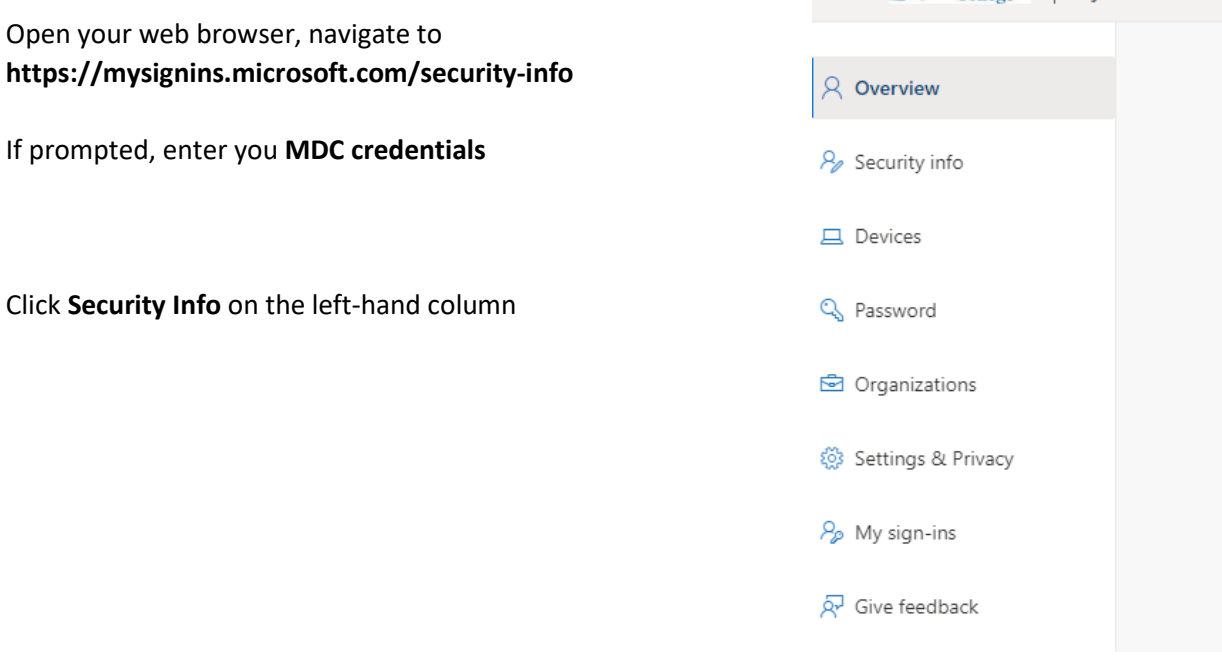

Click **Add sign-in method**

 $+$  Add sign-in method

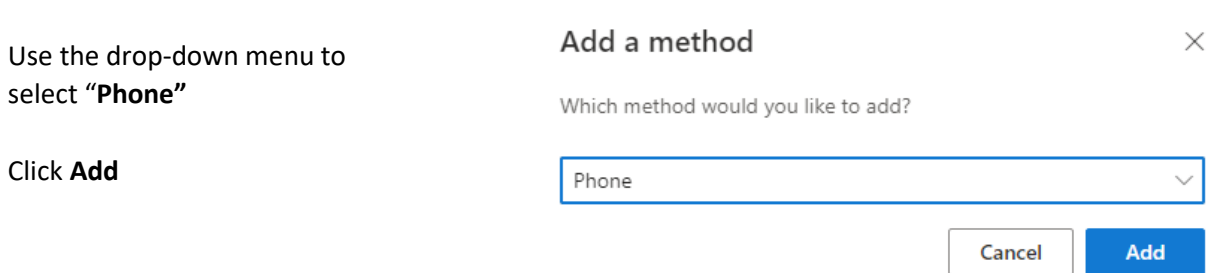

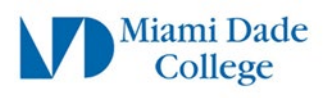

#### Enter your **Phone Number**

Select whether you want to receive a **Text message** or **Call**

Note: If you select **"Text me a code"** the phone you entered must be able to receive text message. Also note that text message rates apply if your service does not include text/data.

In this example we have selected **"Call me"**

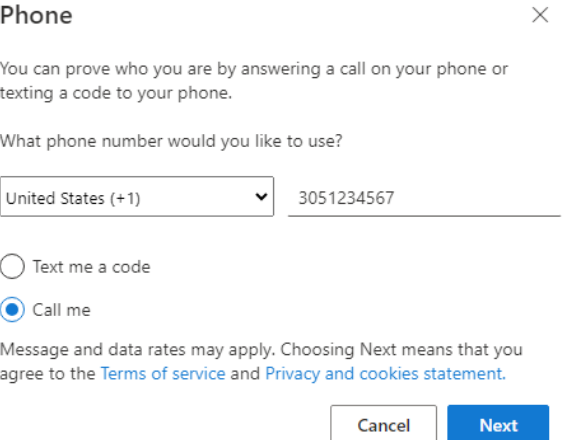

Click **Next**

Shortly, you should receive a phone call and a voice saying:

"*This is Microsoft, if you are trying to sign in press pound* (**#**) *to finish signing in*"

Press **#** 

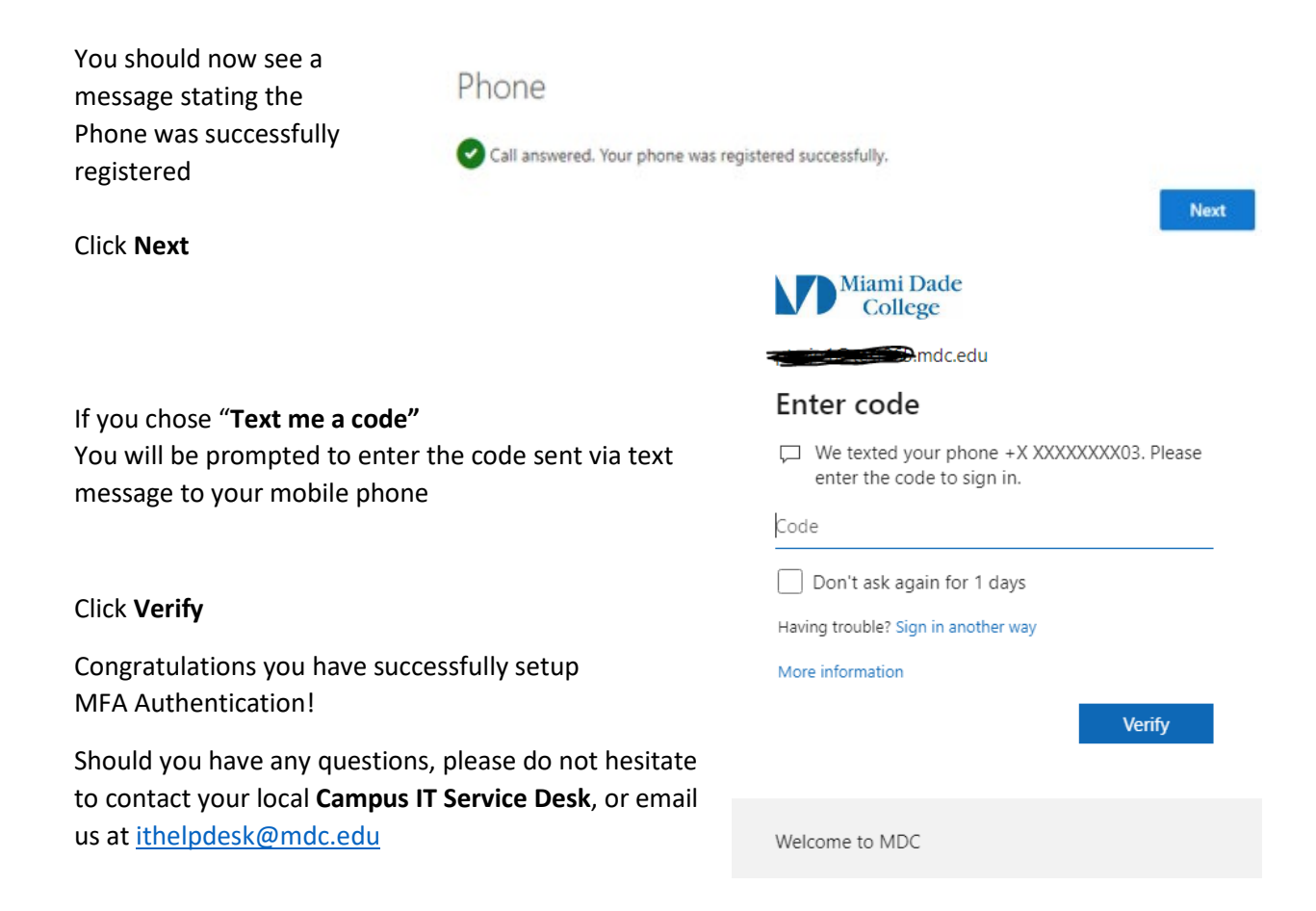